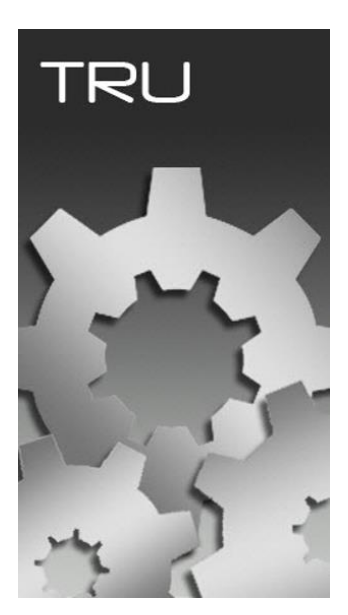

# **TOPCON RECEIVER UTILITY**

## **GUIA PRÁTICO – DESCARREGAR GNSS TOPCON E SOKKIA VIA TRU**

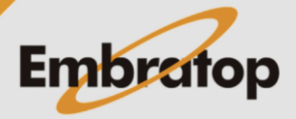

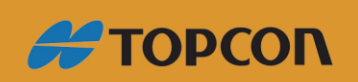

www.embratop.com.br

#### **1. Instalando Driver**

- **1.** Conecte o equipamento ligado ao computador via cabo USB;
- **2.** Abra o **Gerenciador de Dispositivos**, o receptor será listado na opção **Outros dispositivos**:

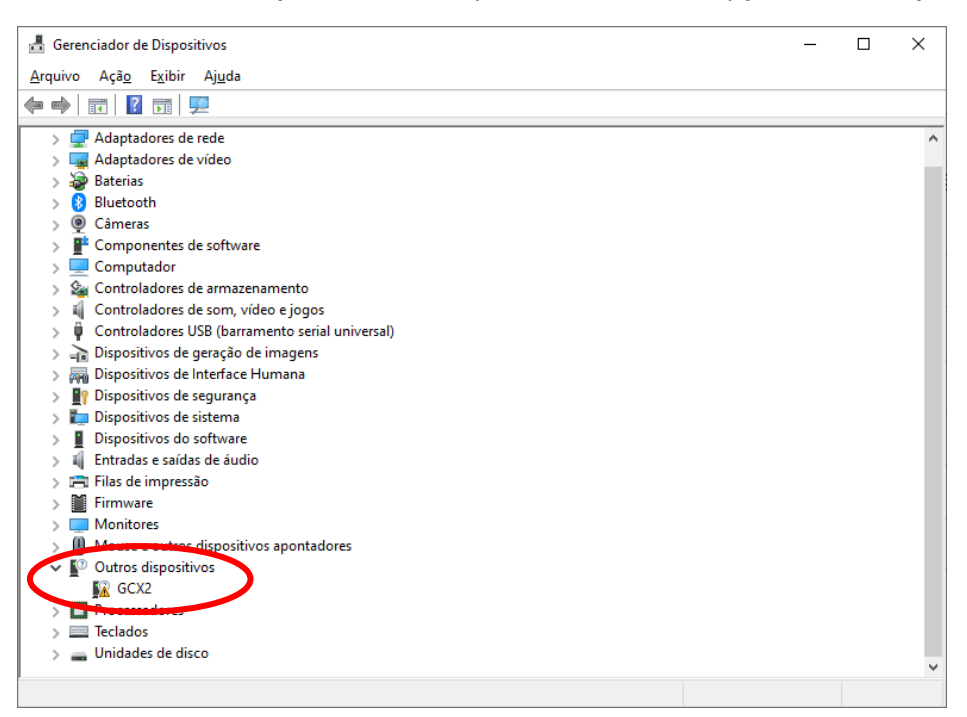

**3.** Clique com o botão direito sobre o receptor e clique em **Atualizar driver**:

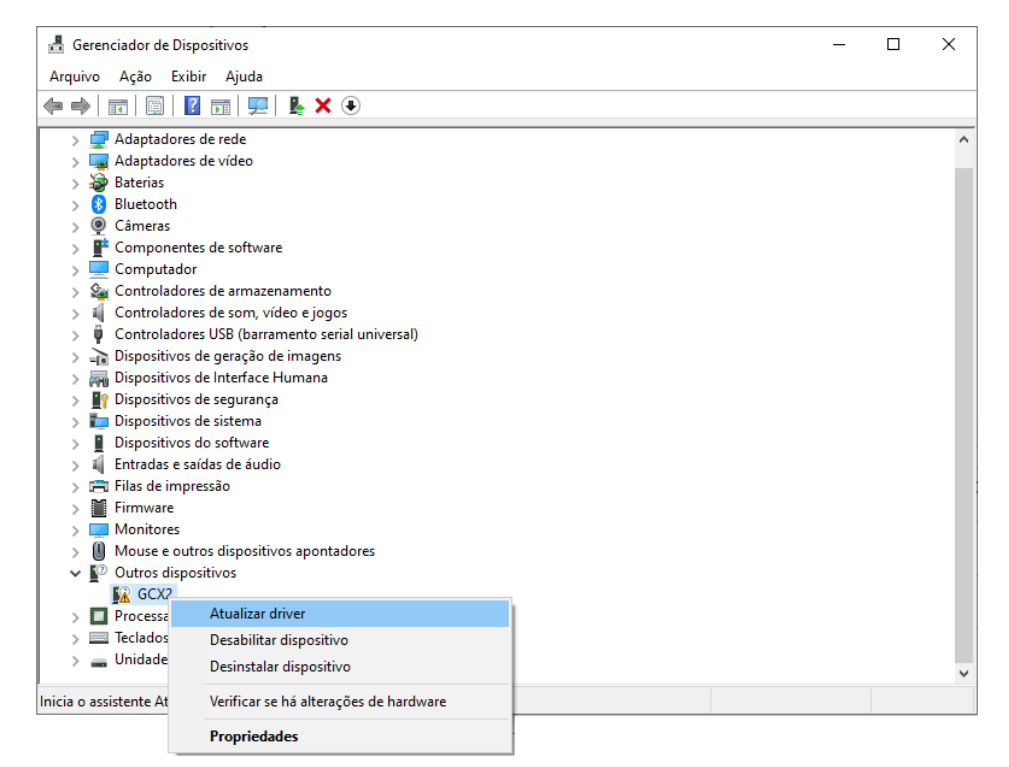

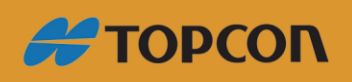

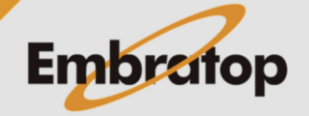

www.embratop.com.br

**4.** Selecione a opção **Procurar software de driver no computador**:

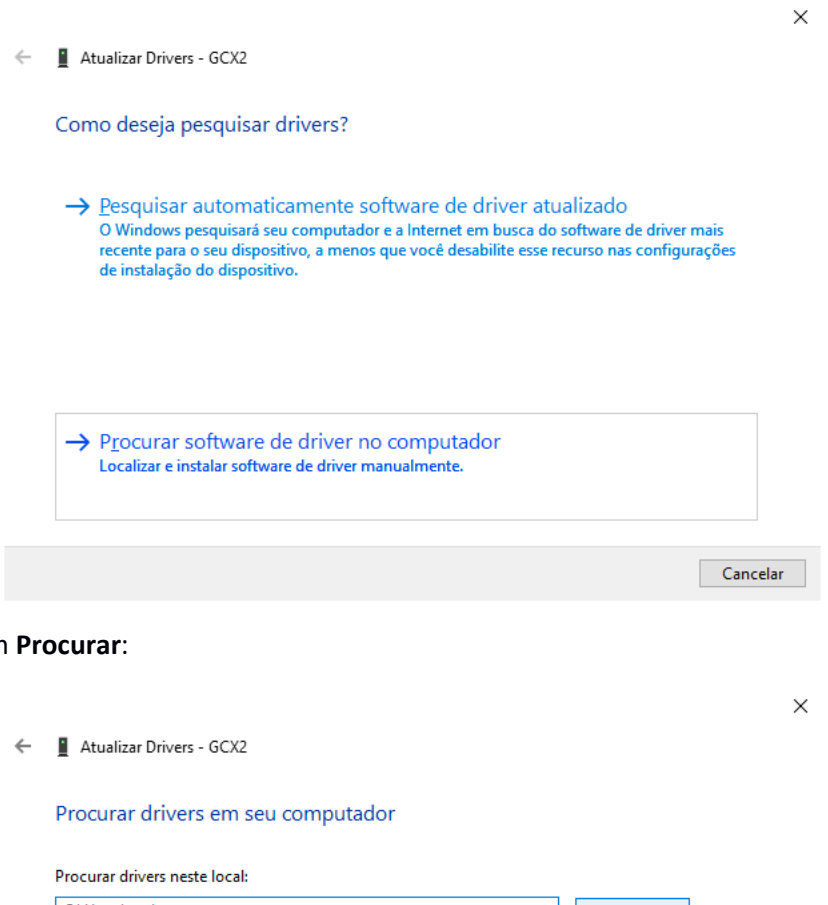

## **5.** Clique em

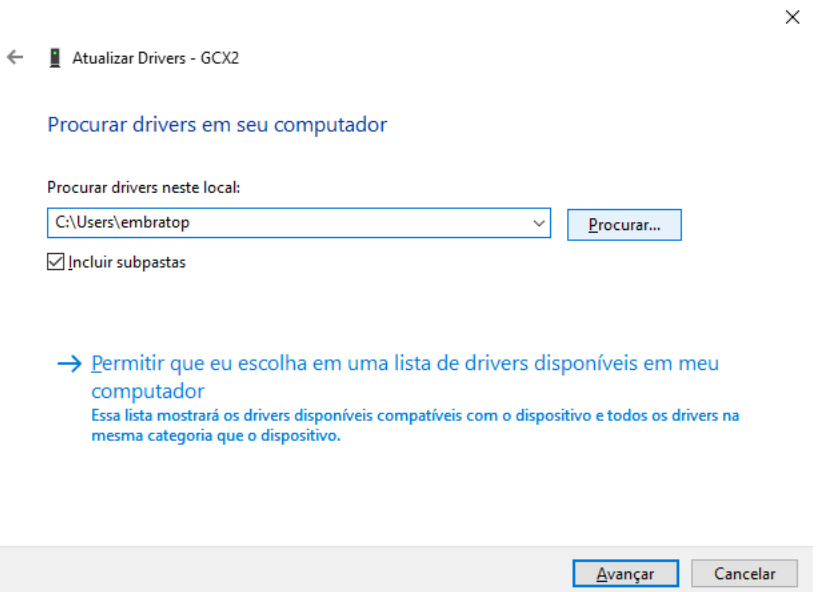

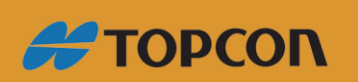

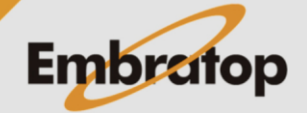

www.embratop.com.br

**6.** Selecione a pasta **Topcon\_USB\_Driver\_v7\_13** e clique em **OK**:

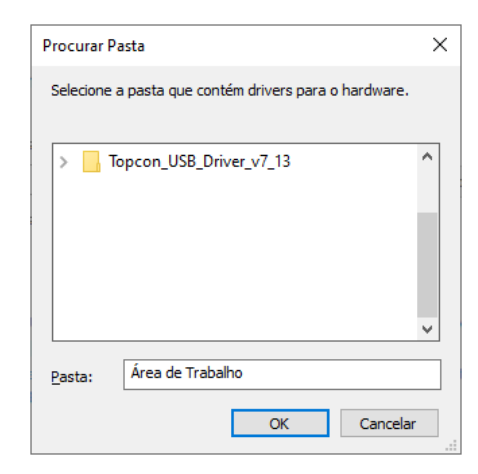

### **7.** Clique em **Avançar**:

Atualizar Drivers - GCX2  $\leftarrow$ 

Procurar drivers em seu computador

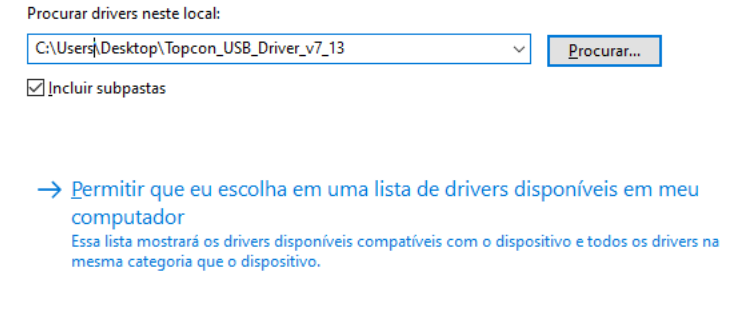

**8.** Na janela **Segurança do Windows**, clique em **Instalar**:

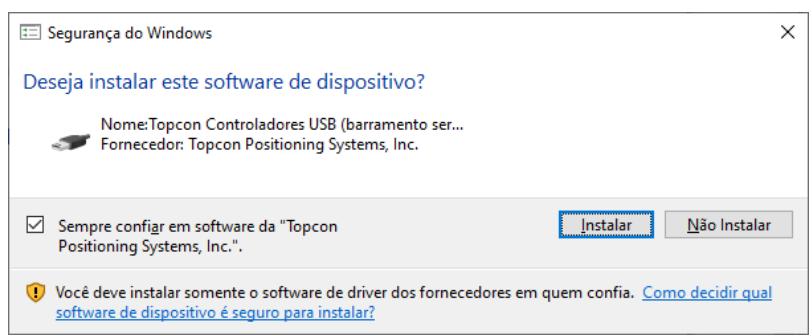

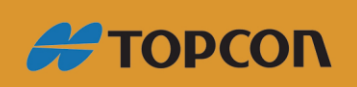

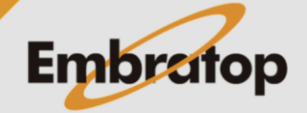

www.embratop.com.br

Tel: 11 5018-1800

 $\times$ 

Cancelar

Avançar

**9.** Será apresentada a janela abaixo:

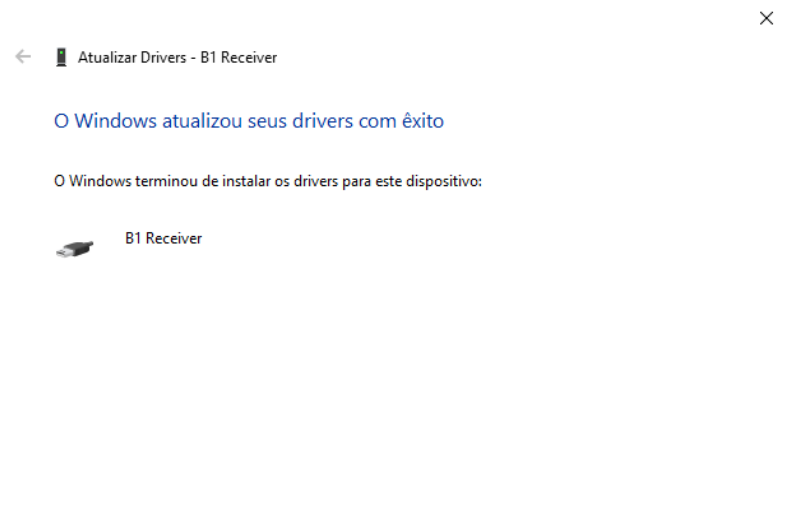

 $Eechar$ 

## **2. Conectando o receptor**

**1.** Clique em **Device > Connect**;

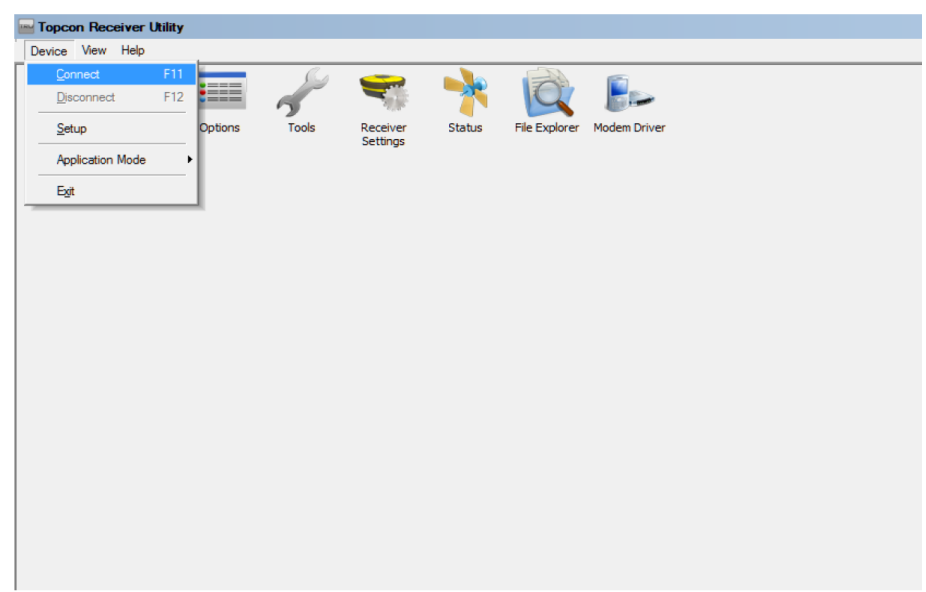

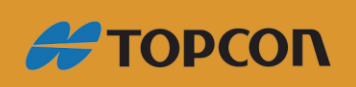

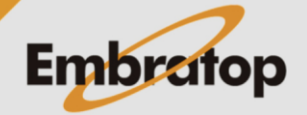

www.embratop.com.br

**2.** Em **Conect Using**, selecione a opção **USB**;

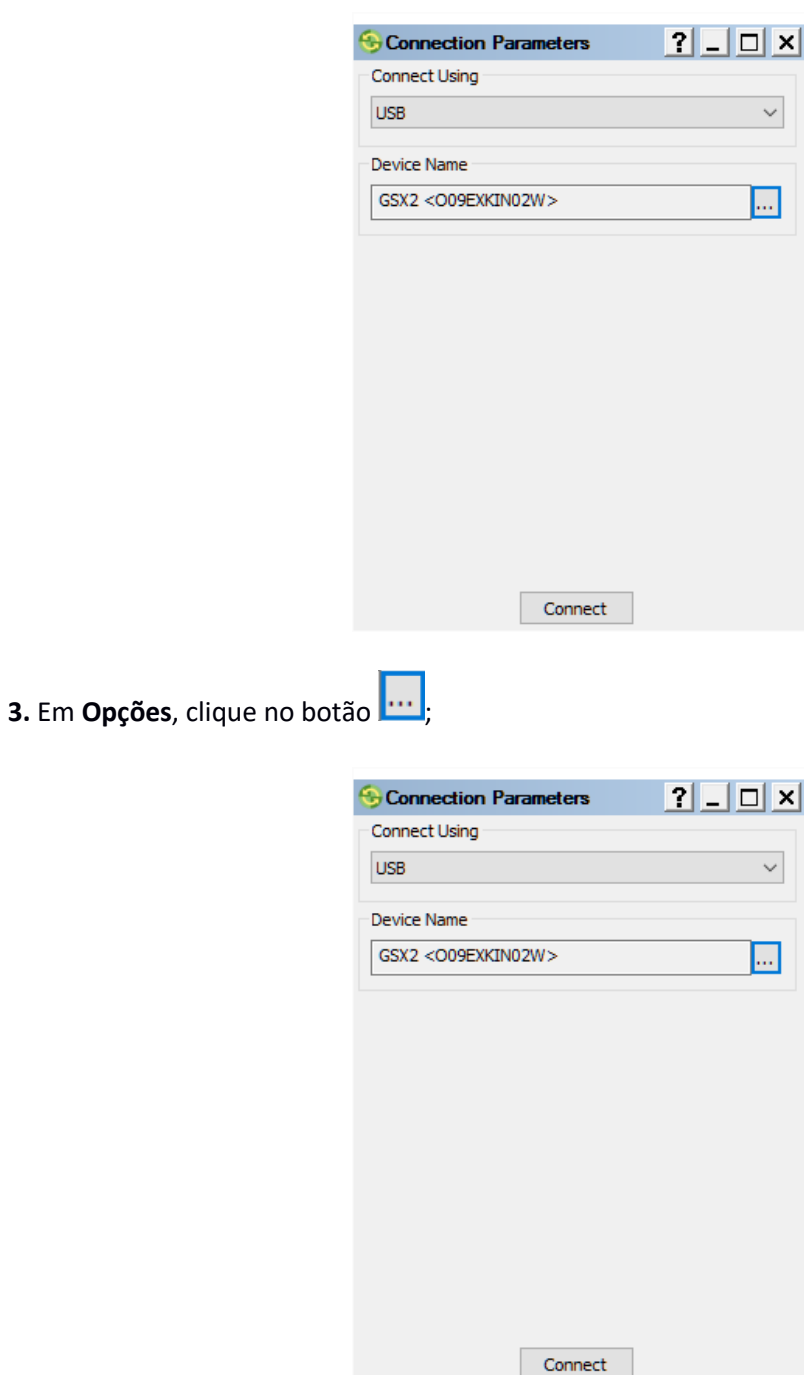

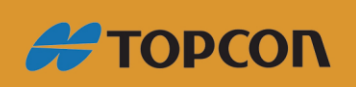

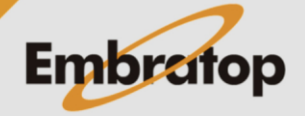

www.embratop.com.br

**4.** Escolha o receptor que será conectado e clique em **OK**.

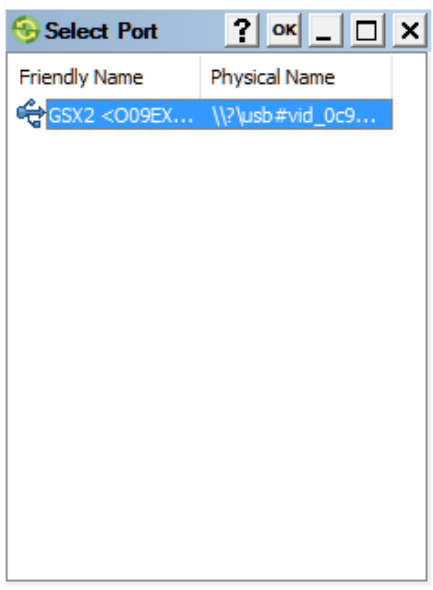

**5.** Clique em **Connect**.

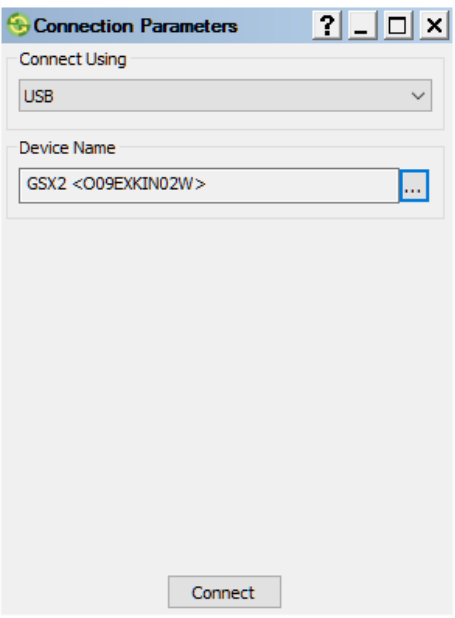

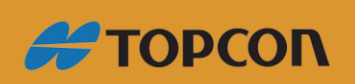

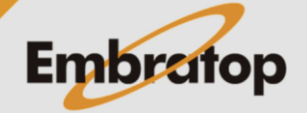

www.embratop.com.br

- **3. Descarregando os dados**
- **1.** Clique em **File Explorer**;

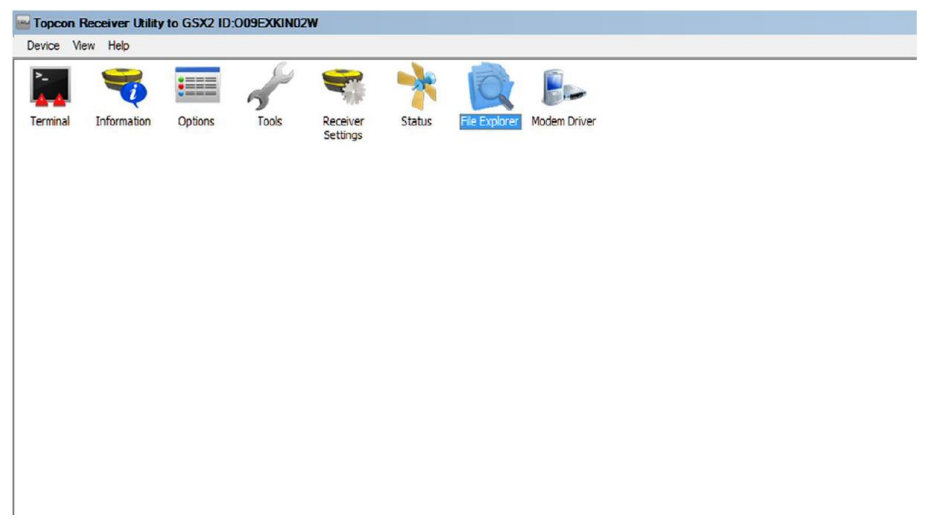

**2.** Na janela **File Explorer**, clique na aba **Files.**

Selecione os arquivos e clique com o botão direito do mouse e escolha a opção **Download**;

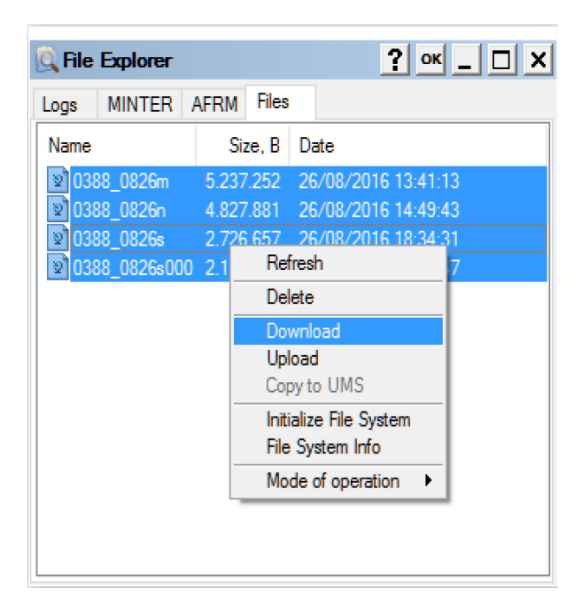

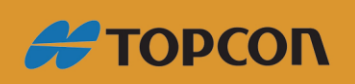

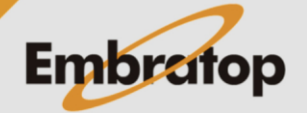

www.embratop.com.br

**3.** Selecione a pasta de destino e clique em **OK** para descarregar os dados.

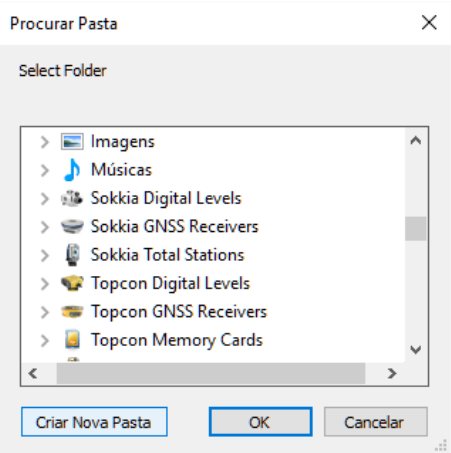

**4.** Aguarde o término da operação;

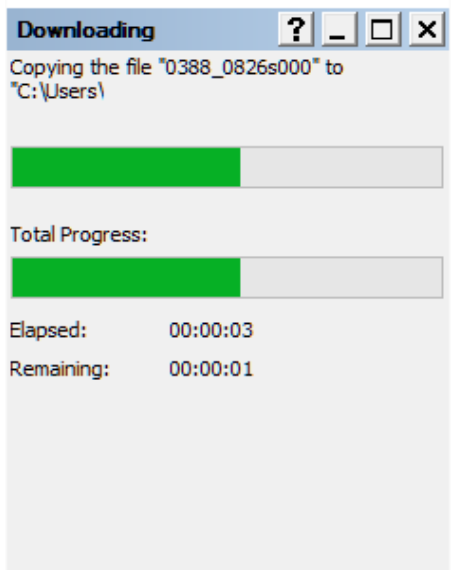

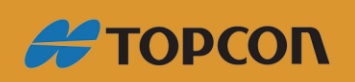

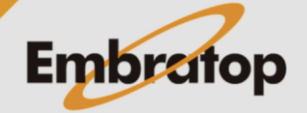

www.embratop.com.br

### **4. Apagando os dados do receptor**

**1.** Na janela **File Explorer**, na aba **Files**; selecione os arquivos, clique com o botão direito do mouse e selecione a opção **Delete**;

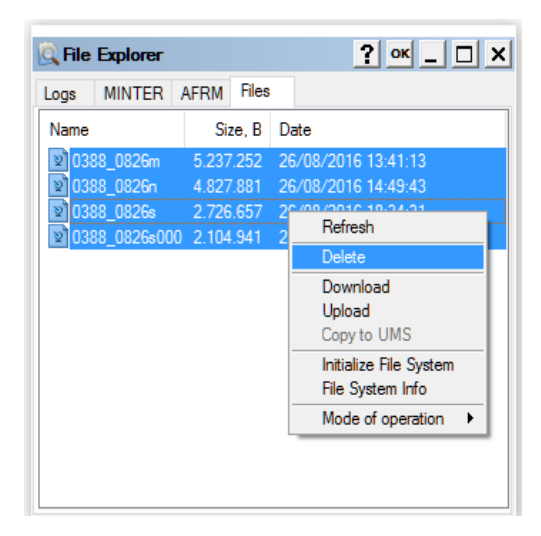

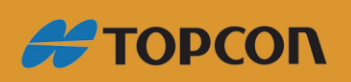

www.embratop.com.br

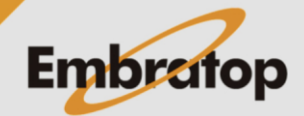